## **Інструкція по налаштуванню мережевої карти для Windows 10. Статичний IP**

1. Натисніть кнопку "*Пуск*" і виберіть *"Параметри".*

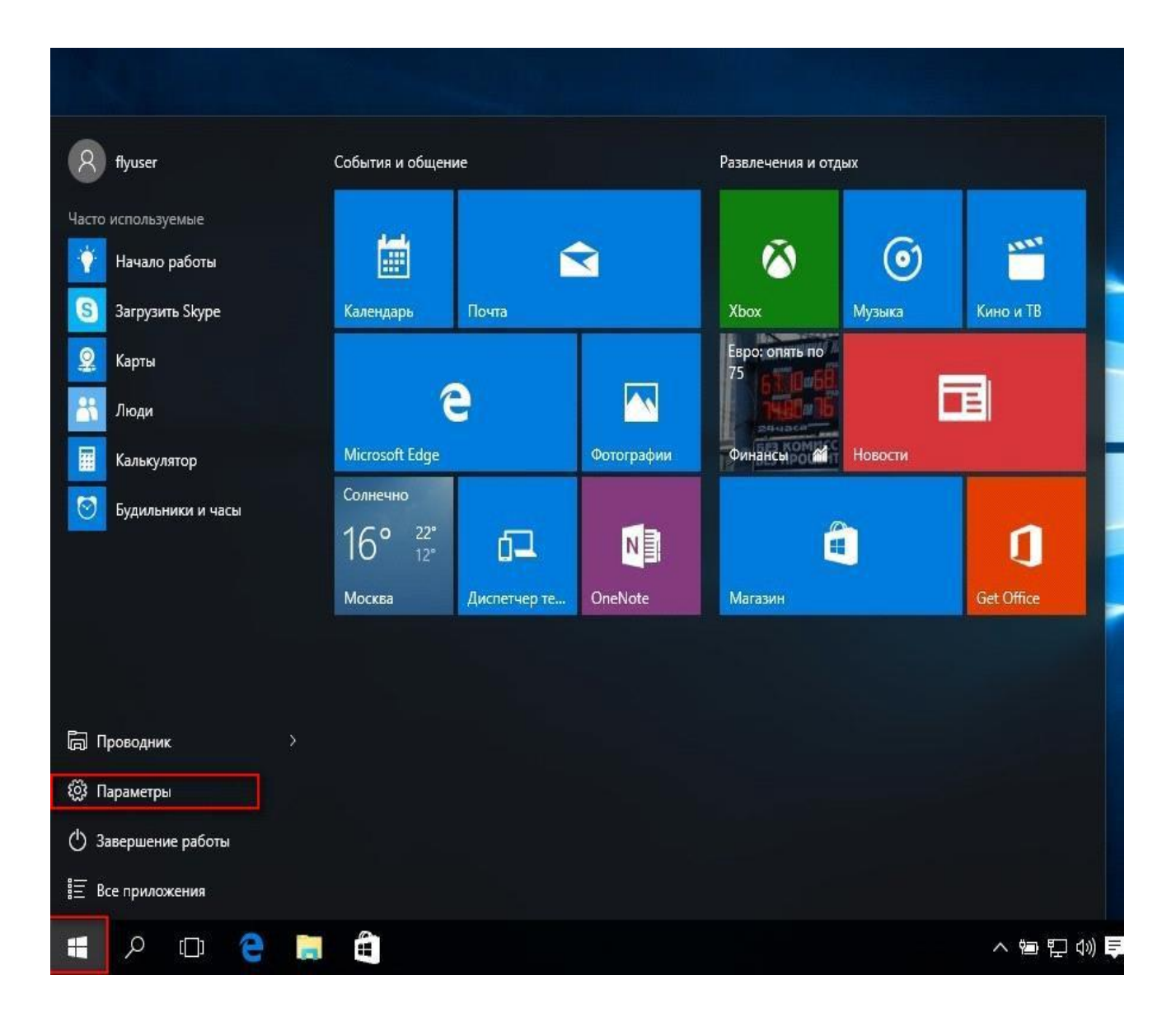

2. Виберіть вкладку "*Мережа та Інтернет ".*

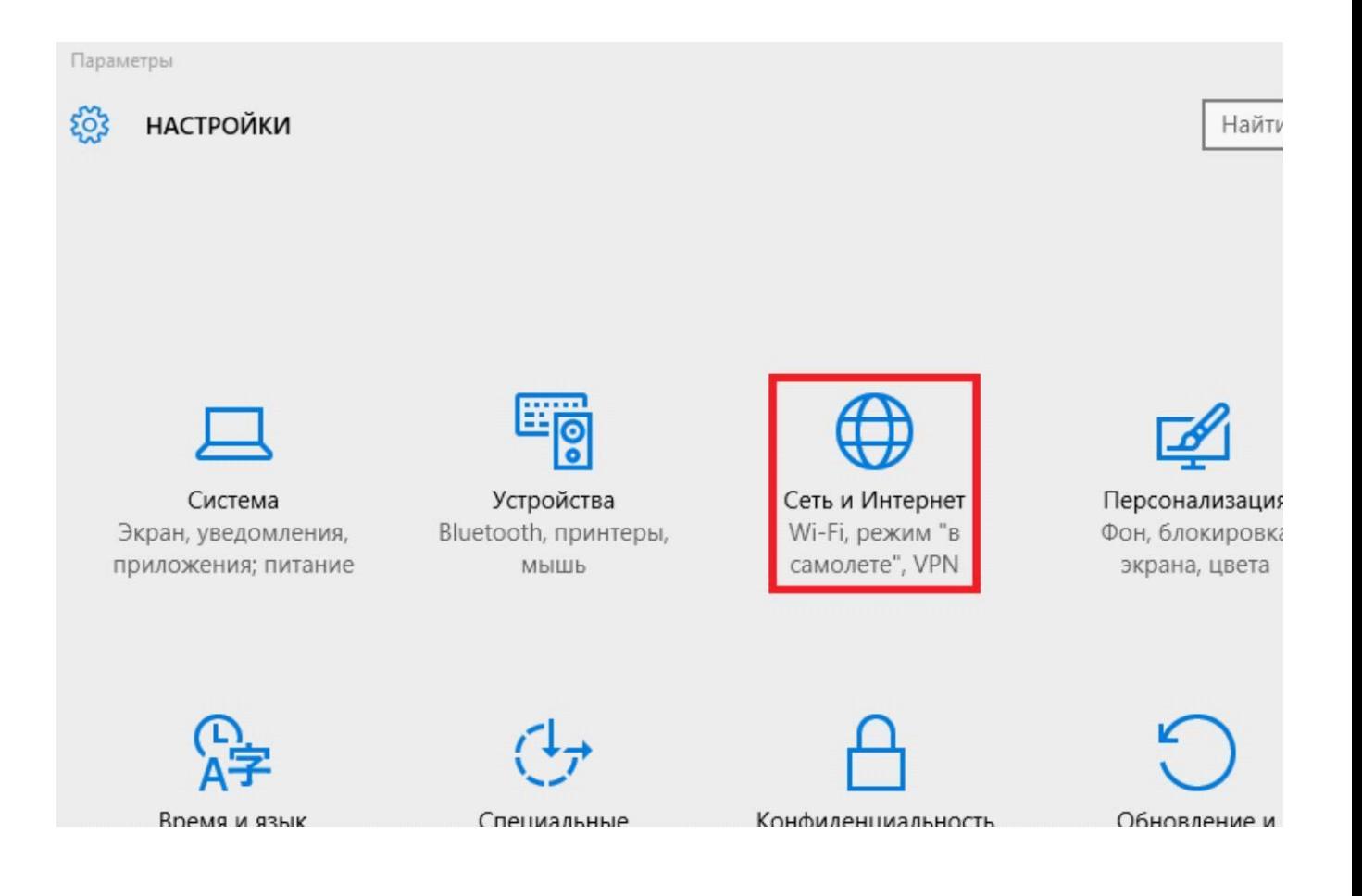

## 3. Виберіть вкладку "*Ethernet*", потім "*Налаштування параметрів адаптера*".

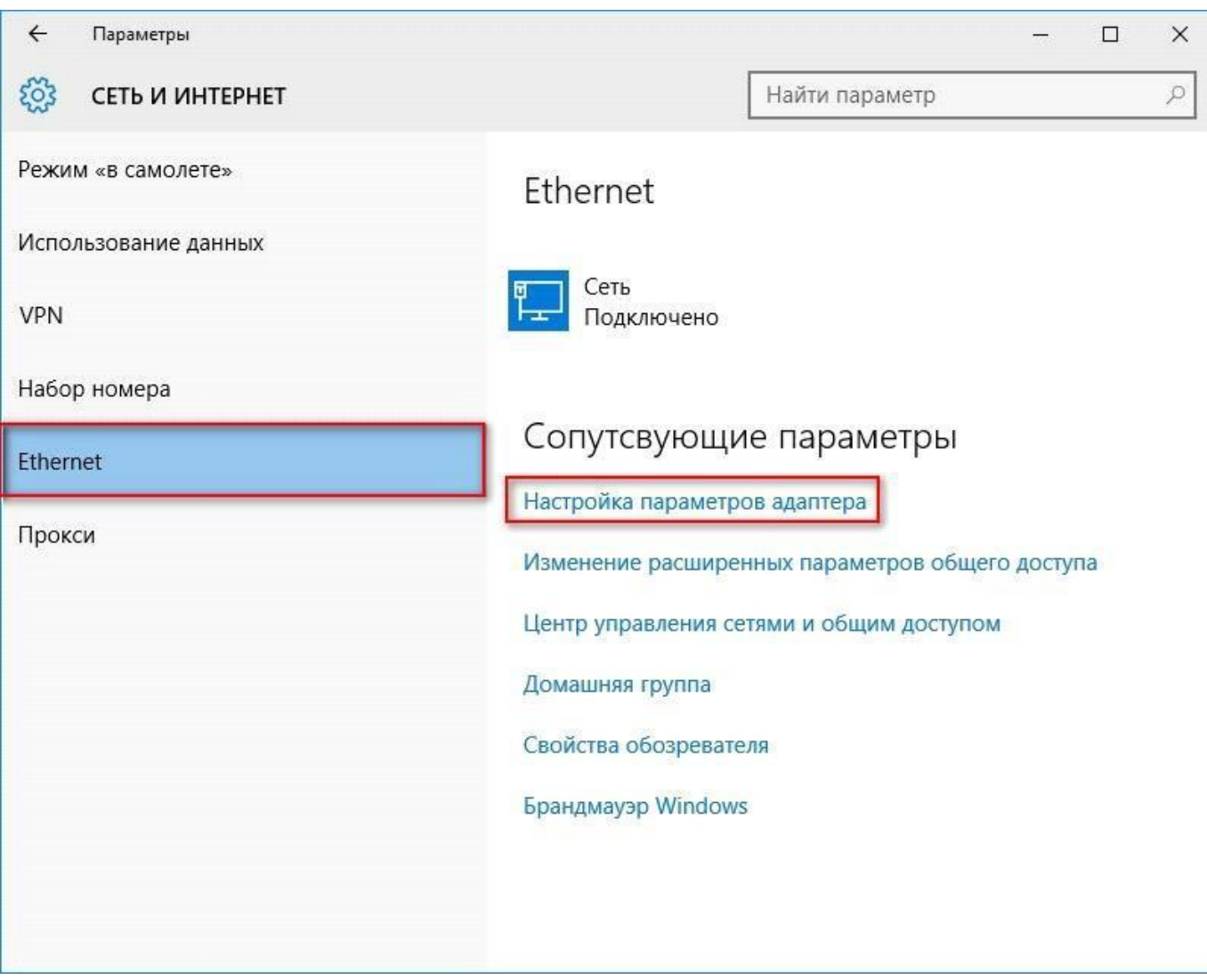

4. У діалоговому вікні "*Мережеві підключення*" натисніть правою кнопкою миші по значку "*Ethernet*" або "*Підключення по локальній мережі*". У списку оберіть пункт "*Властивості*".

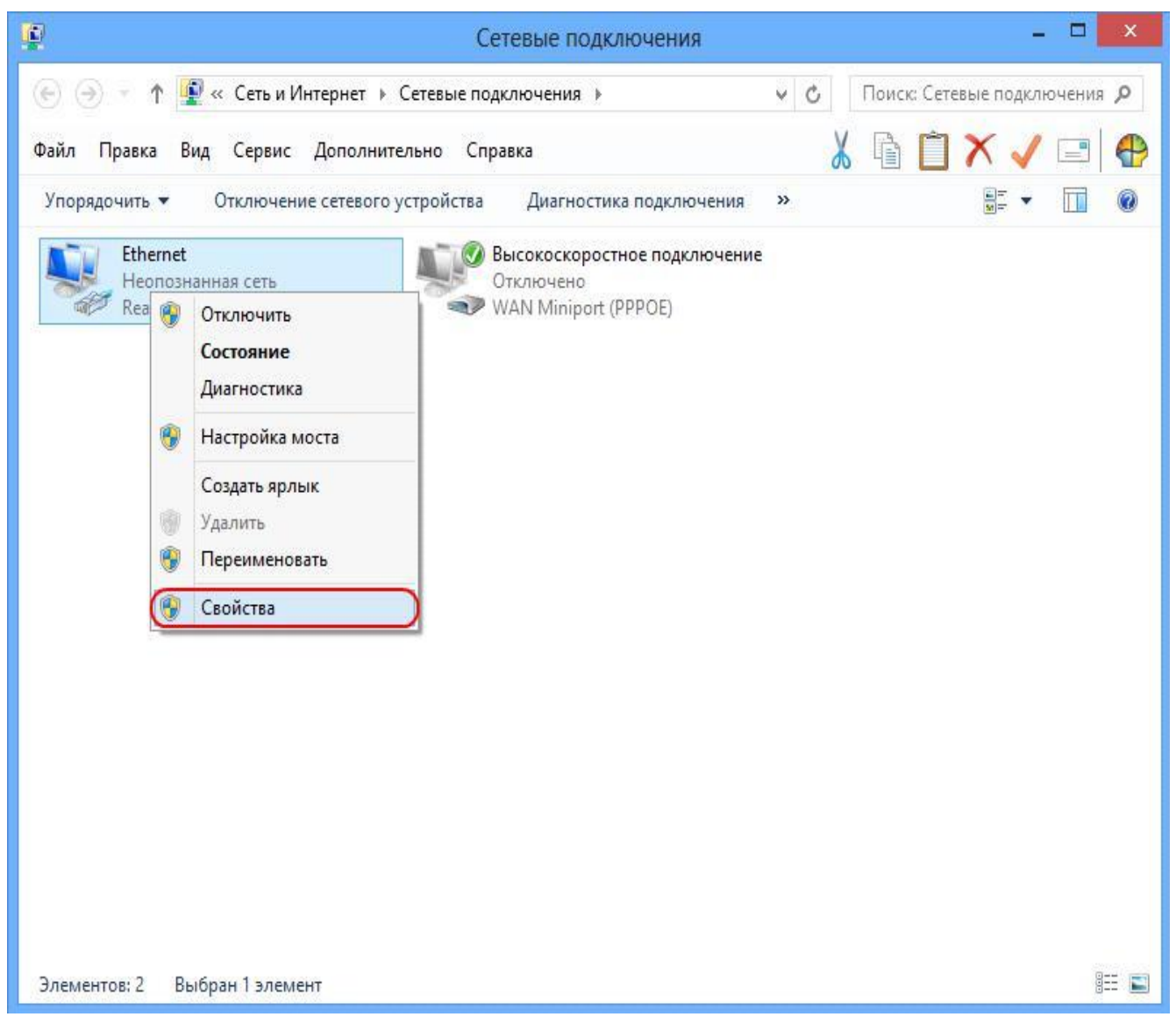

5. Відкриється діалогове вікно "*Ethernet - властивості*". У даному вікні необхідно виділити компонент "*Протокол Інтернету версії 4 (TCP / IPv4)*" і натиснути кнопку "*Властивості*".

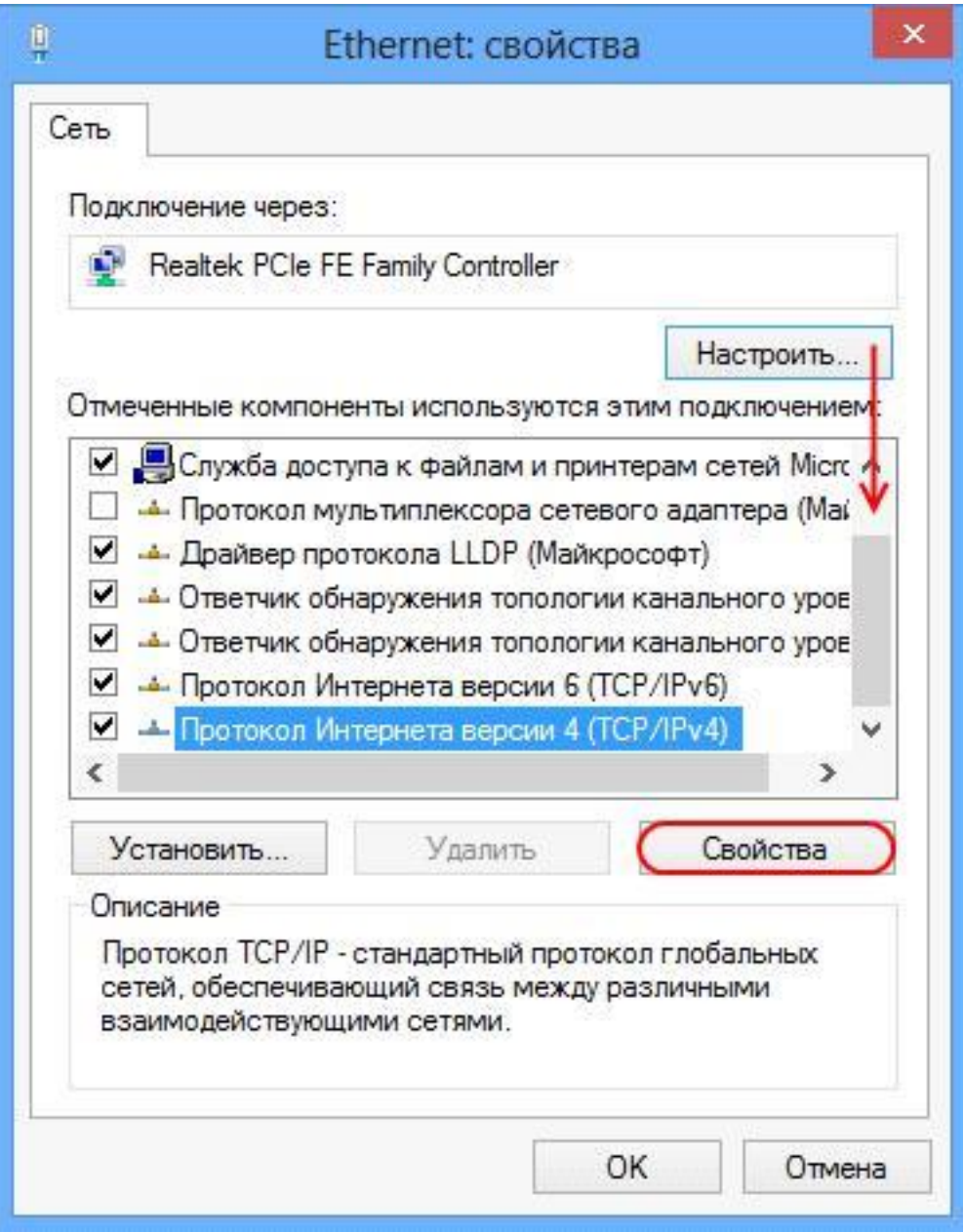

6. У наступному вікні виберіть "*Використовувати наступний IPадреса*", після чого необхідно прописати IP-адресу, маску підмережі, шлюз з карти реєстрації. Потім виберіть "*Використовувати наступні адреси DNS-серверів*" і пропишіть бажаний DNS-сервер з карти реєстрації. Натисніть кнопку "*ОК*".

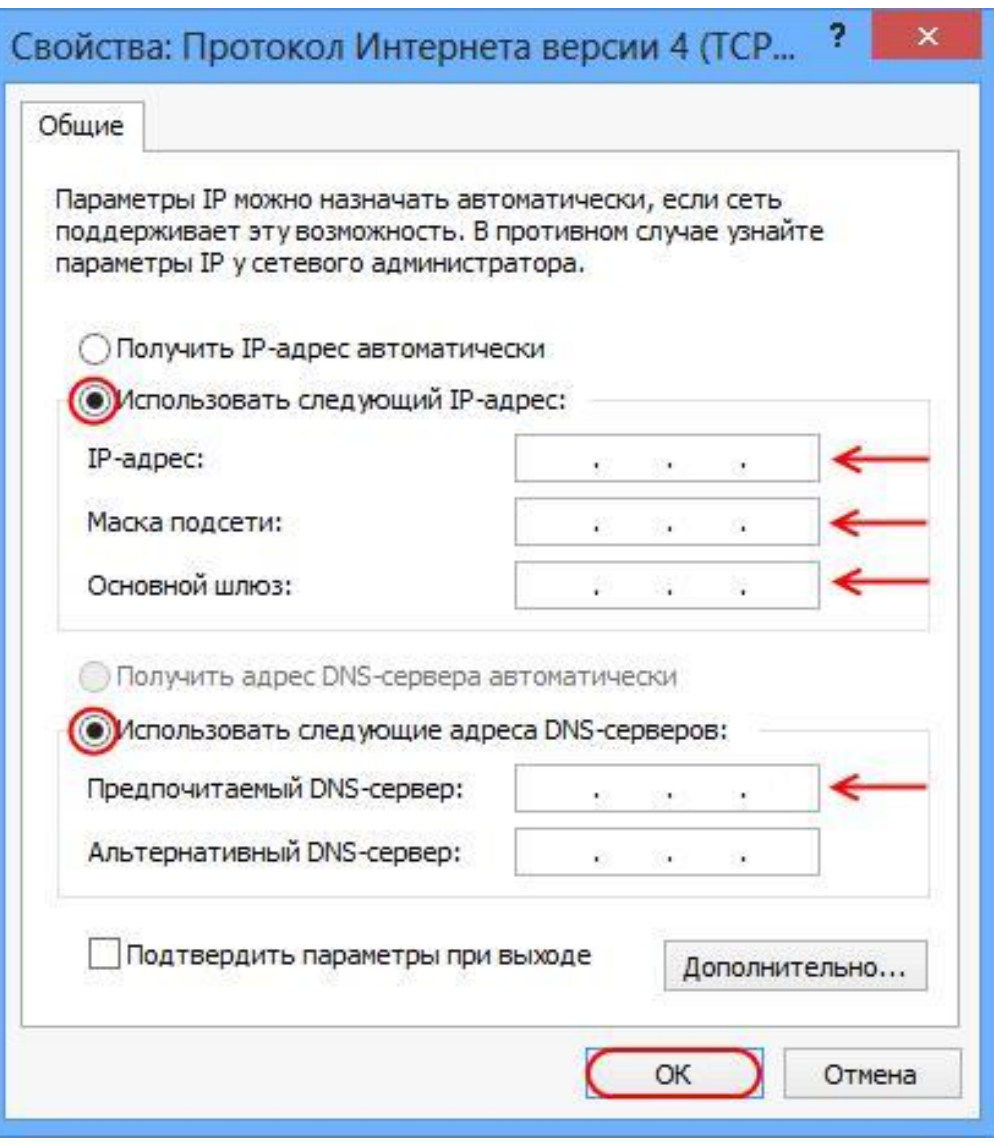

7. У діалоговому вікні "*Ethernet - властивості*" натисніть кнопку "*Закрити*".

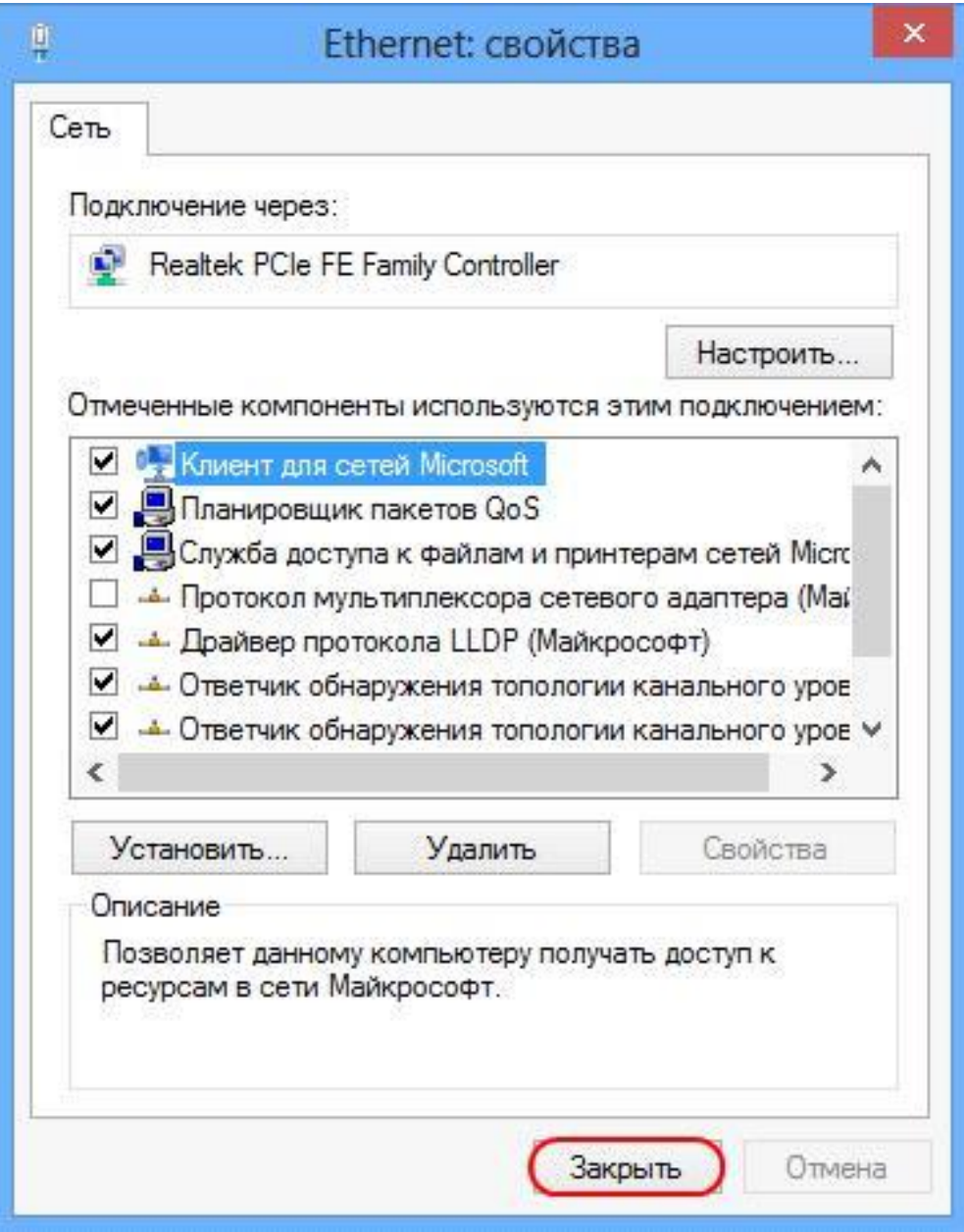

8. Налаштування мережевої карти завершена.